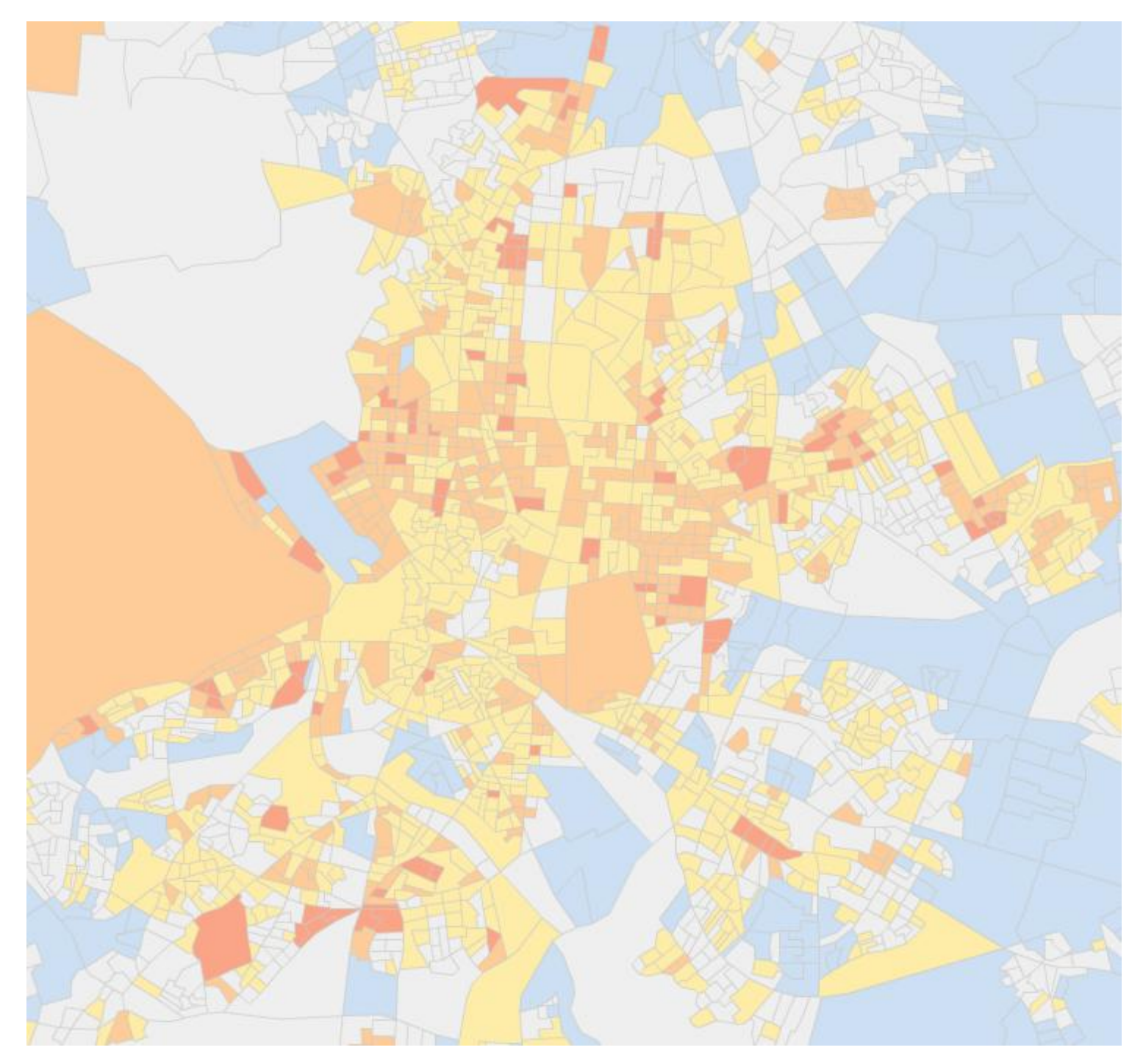

# **Atlas de la Vulnerabilidad Urbana en España**

# **Manual de Ayuda y Guía Práctica**

*(Edición de Enero de 2012)* 

Ministerio de Fomento

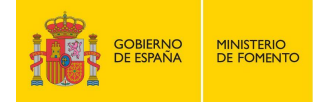

**INDICE:** 

**1.- ¿QUÉ ES EL ATLAS DE LA VULNERABILIDAD URBANA EN ESPAÑA?**

- **2.- ¿QUÉ DATOS OFRECE ESTA PÁGINA?**
- **3.- ¿CÓMO ESTÁ DISPUESTA LA INTERFAZ DE LA APLICACIÓN?**
- **4.- ¿CÓMO SE HACE UN MAPA?**

# **1.- ¿QUÉ ES EL ATLAS DE LA VULNERABILIDAD URBANA EN ESPAÑA?**

El Atlas de la Vulnerabilidad Urbana en España forma parte del **Observatorio de la Vulnerabilidad**, un proyecto a largo plazo del Ministerio de Fomento, que pretende dar cabida a distintos estudios relacionados con este tema en España.

El **Atlas de la Vulnerabilidad Urbana en España** es una aplicación de cartografía dinámica en línea que permite analizar las múltiples dimensiones de la vulnerabilidad urbana a nivel de sección censal en todos los municipios de España. Se ha realizado a partir de los datos del Censo de Población y Viviendas de 2001, estando prevista su actualización una vez estén disponibles los datos del nuevo Censo de 2011.

Esta aplicación Web pretende ser una herramienta al alcance de profesionales, políticos, estudiantes y, en general, de todas aquellas personas interesadas en el estudio del hecho urbano, con el fin de acercar el fenómeno de la vulnerabilidad urbana a todas las capas de población, cumpliendo al mismo tiempo lo establecido en el Artículo 108 de la Ley 2/2011, de *Economía Sostenible*, sobre *Información al servicio de las políticas públicas para un medio urbano sostenible*, ofreciendo *"b) Mapas de ámbitos urbanos obsoletos, desfavorecidos o en dificultades, precisados de programas o planes de rehabilitación o de actuaciones de renovación y rehabilitación urbana".*

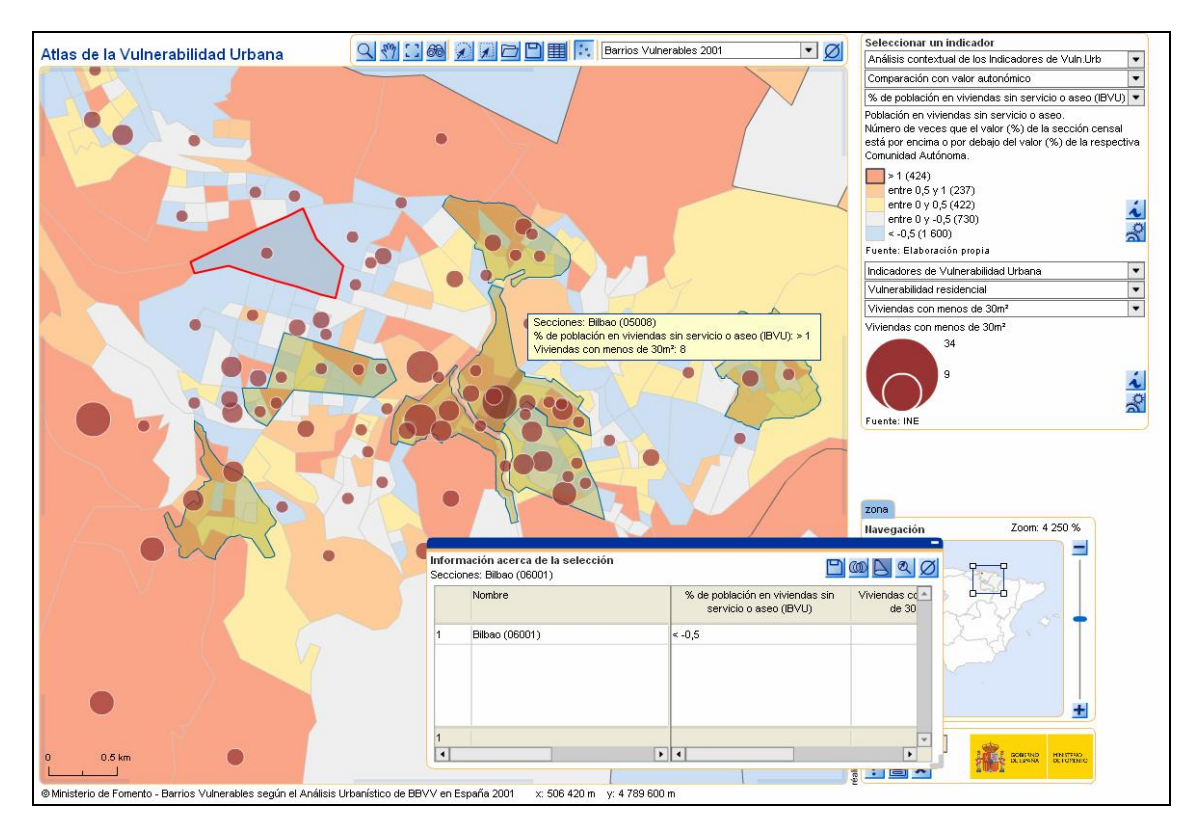

**ATLAS DE LA VULNERABILIDAD URBANA EN ESPAÑA.** 

# **2.- ¿QUÉ DATOS OFRECE LA APLICACIÓN?**

Para cada una de las 34.251 secciones censales de los 8.108 municipios españoles (en fecha 2001), el Atlas de la Vulnerabilidad ofrece un total de 96 indicadores e índices de vulnerabilidad, organizados en 4 dominios:

**Indicadores de Vulnerabilidad Urbana.** Se presentan 21 mapas temáticos, correspondientes a 21 Indicadores de Vulnerabilidad Urbana agrupados en 4 grandes temas: Vulnerabilidad Sociodemográfica (5 indicadores), Vulnerabilidad Socioeconómica (6 indicadores), Vulnerabilidad Residencial (5 indicadores) y Vulnerabilidad Subjetiva (5 indicadores). De estos 21 indicadores, se consideran Indicadores Básicos de Vulnerabilidad Urbana (IBVU) los 3 siguientes: Porcentaje de población en paro, Porcentaje de población sin estudios y Porcentaje de población en viviendas sin servicio o aseo.

**Análisis contextual de la Vulnerabilidad Urbana.** Permite realizar mapas comparando los indicadores de vulnerabilidad de cada sección censal con el contexto municipal, regional (Comunidad Autónoma) o nacional, representando el número de veces en que el valor de una determinado indicador (21 en total) en una sección censal está por debajo o por encima del valor en el municipio, la Comunidad Autónoma o en España.

**Índices de Desigualdad Urbana.** Ofrece 2 grandes Índices (sintéticos) de Desigualdad, calculados a partir de los 3 Indicadores Básicos de Vulnerabilidad Urbana (IBVU): el IDS (Índice de Desigualdad Socioeconómica) y el IDU (Índice de Desigualdad Urbana). Cada uno de estos Índices puede referenciarse respecto al municipio, la Comunidad Autónoma o respecto al conjunto de España.

**Índices Sintéticos de Vulnerabilidad Urbana (Clasificación Multicriterio).** Permite representar mapas de clasificación multicriterio de la vulnerabilidad urbana, en los cuales cada sección censal es clasificada a nivel nacional, o en su contexto regional (Comunidad Autónoma). Para cada uno de estos dos universos se ofrecen 5 Índices sintéticos: Clasificación Multicriterio Global, Clasificación según Criterios Sociodemográficos, Clasificación según Criterios Socioeconómicos, Clasificación según Criterios Residenciales y Clasificación según Criterios Subjetivos.

Además, para cada sección censal se ofrecen datos sobre un total de 30 de las variables cuantitativas (población, viviendas, etc.) más destacadas relacionadas con la vulnerabilidad.

Con la aplicación se puede acceder a dos formas distintas, y a la vez complementarias, de representar los datos:

· El análisis por coropletas; que contiene porcentajes o indicadores, e índices. Con los valores correspondientes a cada sección censal pueden crearse mapas de coropletas, que son mapas temáticos que representan la distribución espacial de una

**ATLAS DE LA VULNERABILIDAD URBANA EN ESPAÑA.** 

variable, utilizando una gradación de colores para representar los valores de cada variable según los intervalos en que se agrupan los valores de la variable a representar.

· El análisis por símbolos; que contiene magnitudes o valores absolutos (tienen como unidad de medida personas, viviendas, hogares,õ). Con estos símbolos se pueden representar mapas de símbolos proporcionales, utilizando círculos para representar los valores de una variable en función del tamaño gradual del círculo.

La página Web ofrece la posibilidad de combinar ambas formas de representación, tanto de un mismo tema o dominio como combinando aspectos diferentes.

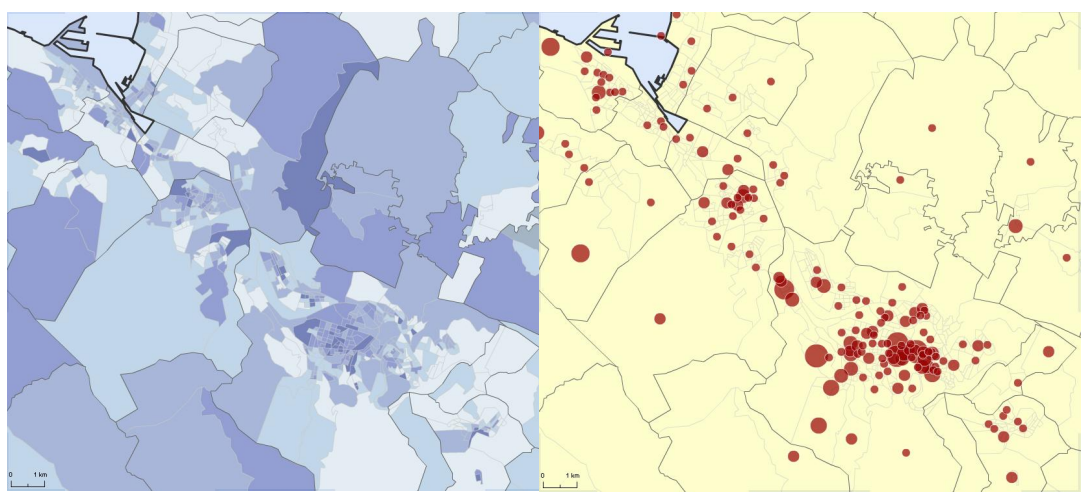

Representación por coropletas. Representación por símbolos.

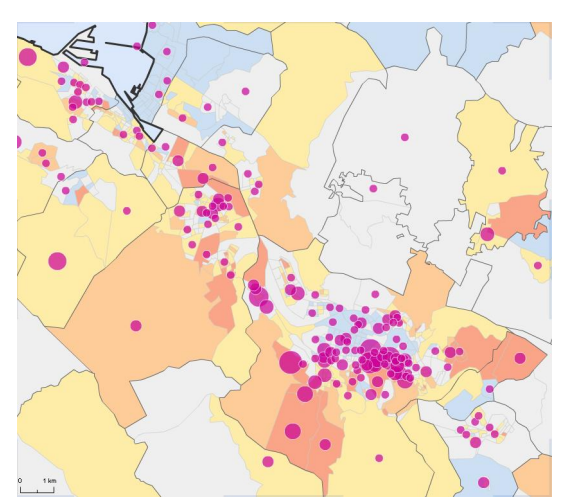

Combinación de coropletas y símbolos.

**ATLAS DE LA VULNERABILIDAD URBANA EN ESPAÑA.** 

# **3.- ¿CÓMO ESTÁ DISPUESTA LA INTERFAZ DE LA APLICACIÓN?**

La interfaz de la aplicación puede dividirse en cuatro partes:

- 1.-Pantalla central de visualización del mapa.
- 2.- Barra de Herramientas de navegación.
- 3.- Cuadro *"Seleccionar un Indicador"* y generación de cartografía.
- 4.- Cuadro de Navegación y salidas

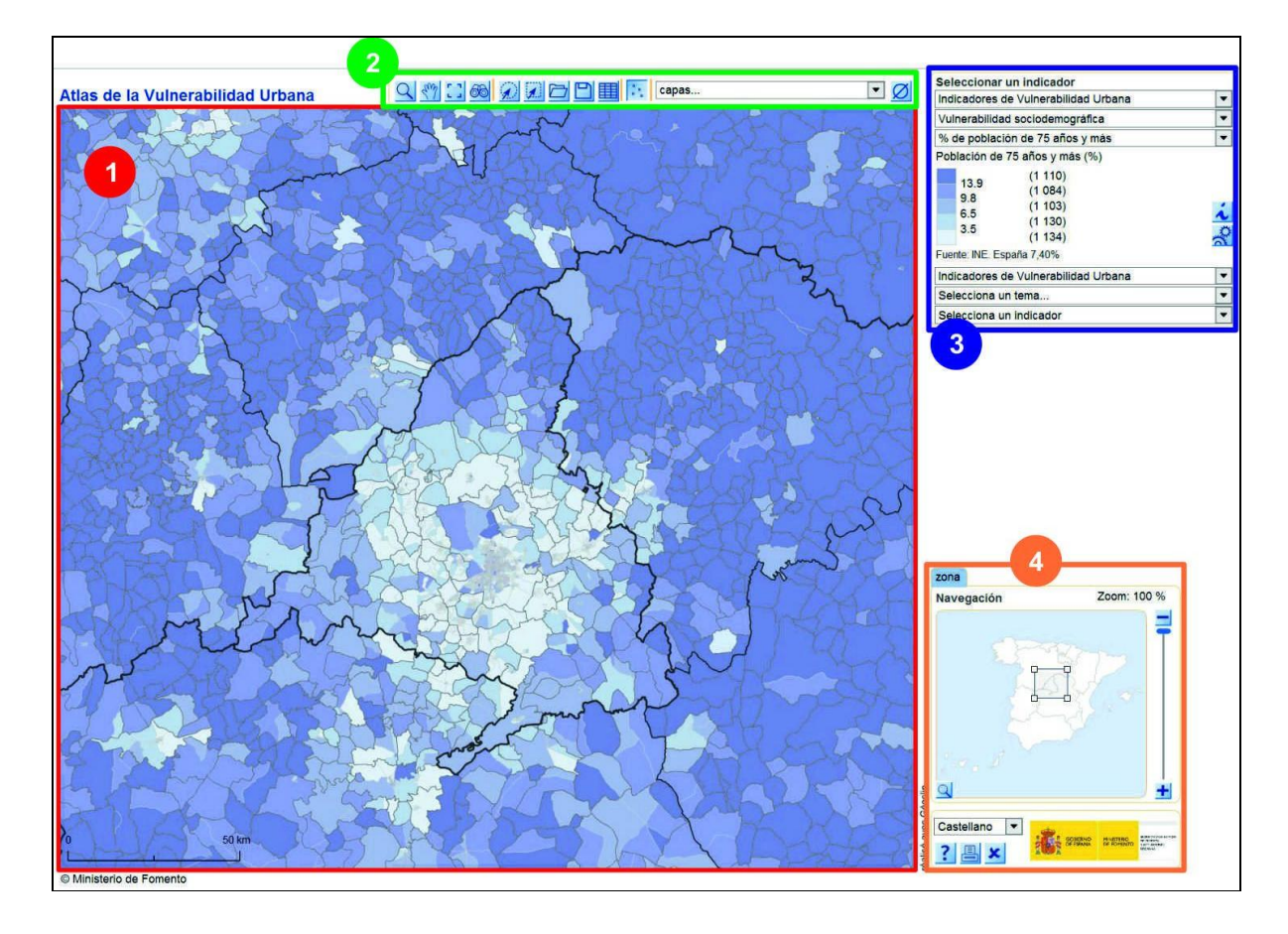

# **3.1. PANTALLA CENTRAL DE VISUALIZACIÓN DEL MAPA.**

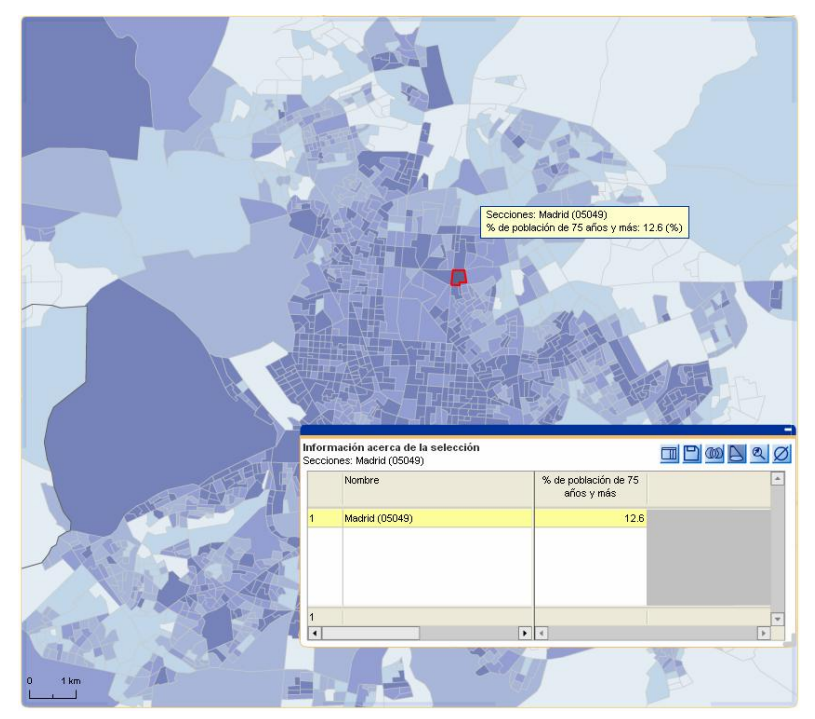

La pantalla permite visualizar el mapa y, pudiendo identificarse con el puntero del cursor cada una de las secciones representadas. En la pantalla también se ofrece un nuevo cuadro de diálogo con el valor del indicador o índice representado para la sección censal seleccionada.

La aplicación sólo permite visualizar en la pantalla un zoom máximo correspondiente a un cuadrado de unos 250x250 Kms. Por ello, es necesario tener en cuenta, que para evitar representar posibles valores extremos de secciones censales que no aparecen en la pantalla visualizada (que distorsionarían los mapas), en cada vista de pantalla, la aplicación calcula y define expresamente para esa vista los intervalos que definen las coropletas que representan la variable analizada en cada mapa. El número de secciones contenidas en cada intervalo se recoge entre paréntesis en la leyenda que puede verse en la parte derecha, correspondiente a la selección de datos y generación de cartografía.

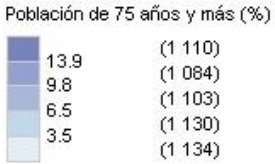

### **3. 2.- BARRA DE HERRAMIENTAS DE NAVEGACIÓN.**

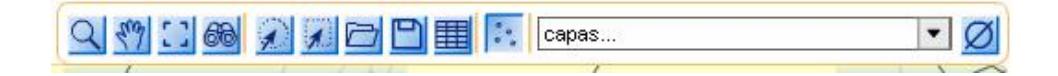

Las Herramientas permiten navegar por la aplicación, visualizando los resultados de diferentes formas y ofreciendo información.

# Zoom:

Nos permite acercarnos al mapa a fin de ver con más detalle cualquier parte del mismo, lo que nos permite visualizar con el máximo detalle un cuadrado de unos 2,5 Kms de lado. Por su parte, la máxima superficie que es posible visualizar en la pantalla al mismo tiempo es aproximadamente un cuadrado de 250 Kms de lado.

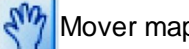

Mover mapa:

El puntero se convierte en una mano, lo que nos permite mover el mapa en cualquier sentido sobre la pantalla de visualización.

# **[**] Vista Inicial:

El mapa vuelve a su posición inicial, representándose en su totalidad en la pantalla de visualización inicial.

# Buscar:

Al activar esta herramienta podemos buscar cualquier sección censal o municipio.

Al iniciar la búsqueda se abre el cuadro de diálogo titulado *"Buscar"* que nos permite seleccionar entre modo normal y modo avanzado. En el modo normal podemos buscar por nombre del municipio, o -si le conocemos directamente- por el código INE de cada sección censal.

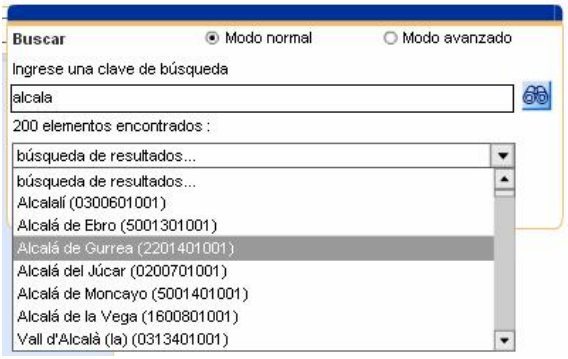

En el modo avanzado, debemos primero seleccionar la variable sobre la cual se va a realizar la búsqueda, ajustando después el rango de valores correspondiente a las secciones que queremos que se muestren. Para ello se pueden introducir directamente los valores numéricos o desplazar la barra.

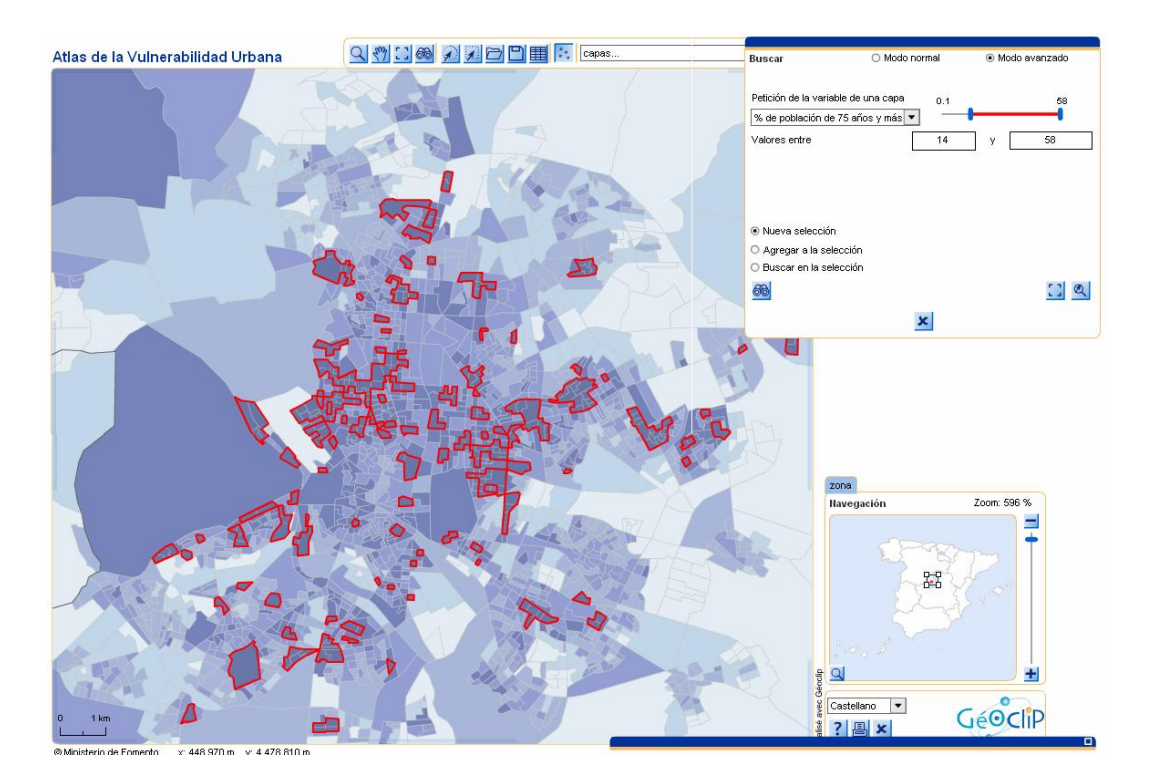

Una vez elegido el rango de valores, en la pantalla central de visualización se destacan en rojo las secciones buscadas incluidas en ese rango y se abre un nuevo cuadro de diálogo en el que se ofrece información sobre estas secciones para la búsqueda realizada. El cuadro muestra la posibilidad de agregar nuevas búsquedas a la selección o realizar una búsqueda dentro de la selección realizada en el modo normal o avanzado.

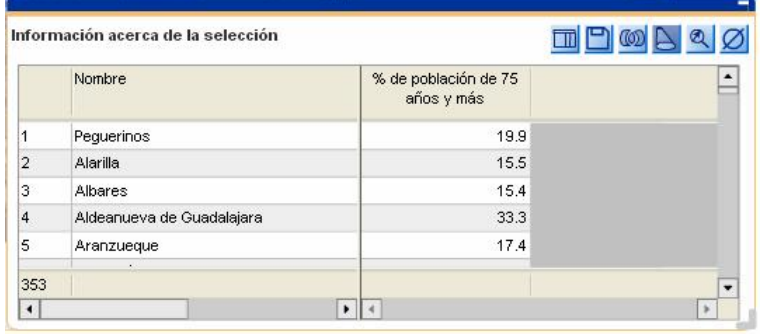

En ambos modos podemos realizar también un zoom a la selección.

# Selección circular:

Permite realizar una selección circular. Pinchando en la zona que deseemos, y deslizando el ratón aparece una circunferencia concéntrica que va marcando el radio en Km. a partir de ese punto. Queda seleccionado todo lo que toque la circunferencia o esté dentro de ella.

# Selección poligonal:

Permite realizar una selección poligonal. Pinchando en la zona que deseemos, aparece el vértice inicial. Cada clic del ratón será un vértice del polígono. Queda seleccionado todo lo que esté dentro del polígono.

### Abrir una selección o un proyecto:

Permite abrir una selección o proyecto que hayamos guardado con anterioridad.

#### Guardar proyecto:

Permite guardar un proyecto con todas las selecciones tablas externas y contenidos.

#### Carga de datos externos:

Permite realizar mapas con datos propios. Al pinchar el icono se abre el cuadro de dialogo *"Importación de datos"* con una ventana en la que se deben pegar los datos que se quiera representar.

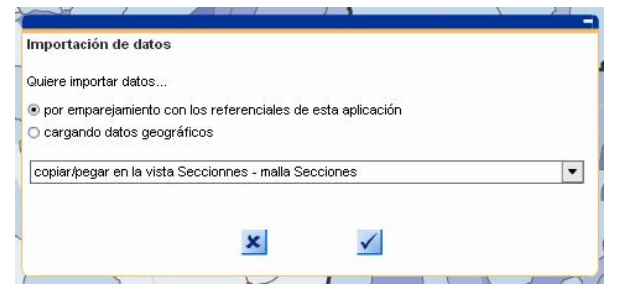

La primera columna de los datos a importar debe llevar el código correspondiente de las secciones censales, y la primera fila debe contener una cabecera para los datos. Los códigos que deben utilizarse son los proporcionados por el INE. Tras pegar la tabla, se debe pinchar en Leer dato, esto confirmará que los datos son correctos. Una vez verificado, se debe pinchar OK. Antes de pegar los datos se debe tener seleccionado el ámbito que se quiere representar, de no ser así la aplicación no identificará los datos.

#### **ATLAS DE LA VULNERABILIDAD URBANA EN ESPAÑA.**

capas... Barra de acceso a capas (superpuestas).

l

Permite superponer al mapa que se esté representando la capa *"ARIs y ARUs 1990- 2010"*, en la que aparecen los ARIs (Áreas de Rehabilitación Integral) y ARUs (Áreas de Renovación Urbana) financiados en los Planes Estatales de Vivienda y Rehabilitación 1990-2010, y a la capa *"Barrios Vulnerables 2001",* en la que aparecen los barrios identificados como tales en el Análisis Urbanístico de Barrios Vulnerables en España de 2001.

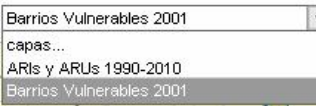

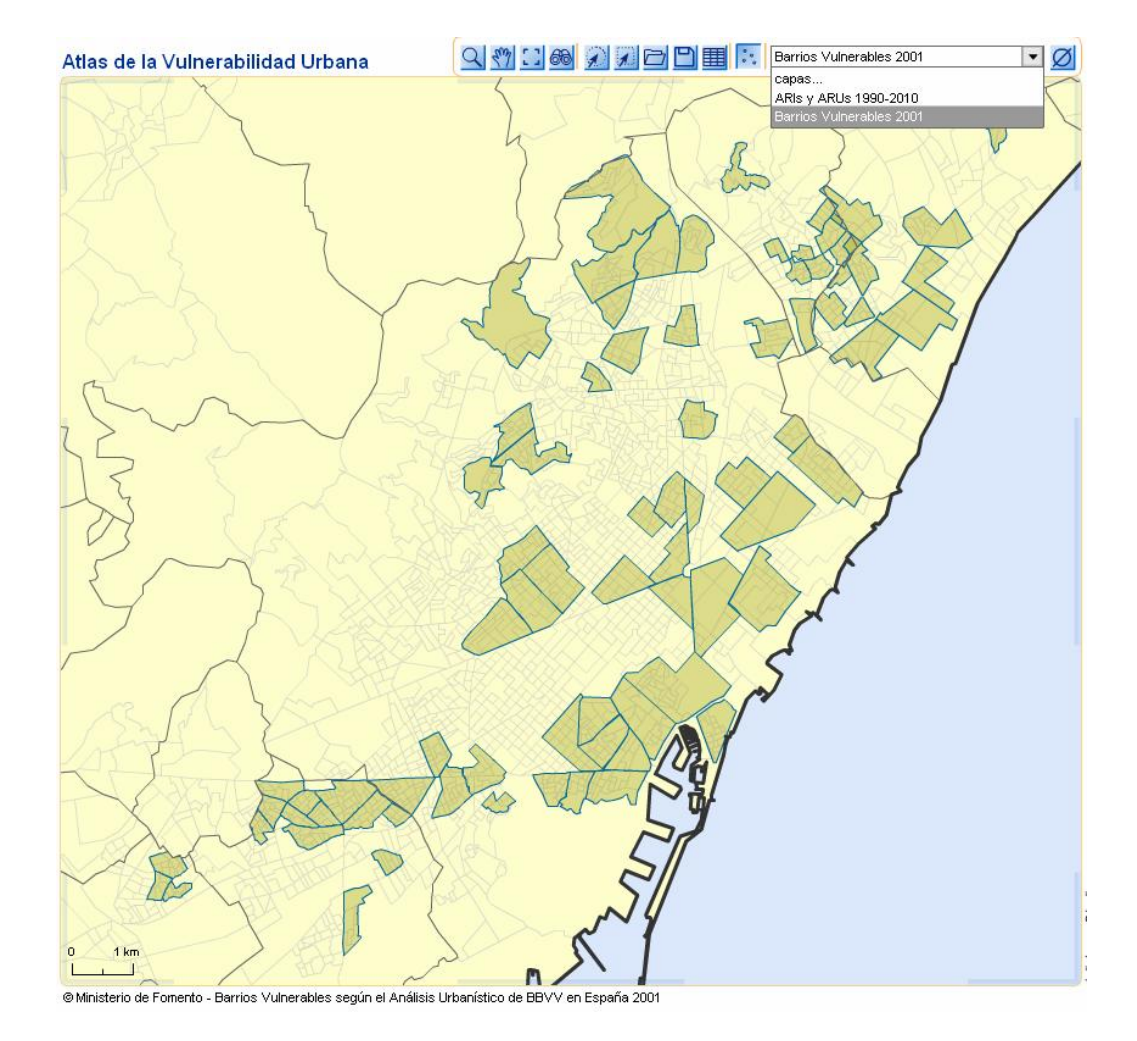

**Ø** Borrar.

Borra los elementos, capas, etc. que se hayan activado sobre el mapa.

#### **ATLAS DE LA VULNERABILIDAD URBANA EN ESPAÑA.**

**Cuadro de diálogo "Información acerca de la selección":** 

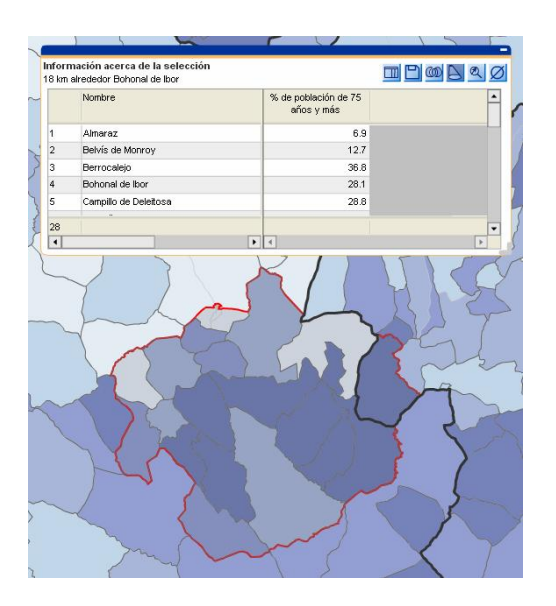

En todos los modos de selección  $(\mathcal{A} | \mathbf{y} | \mathcal{A})$ , así como en la selección mediante el puntero o mediante el botón Buscar (66), se abre un cuadro de de diálogo de *%nformación acerca de la selección"* en el que aparecen todos los elementos seleccionados, con los datos correspondientes a la variable marcada en ese momento.

En este cuadro de diálogo de "*Información acerca de la selección"* aparecen distintas opciones:

**EXPORTAGES** Excel: guarda los datos en formato Excel.

Guardar selección: guarda la selección realizada.

Administrador temporal de selección: permite realizar operaciones las con selecciones.

Para ello se deben memorizar las selecciones en este cuadro. Se puede:

- Cargar: carga la selección elegida
- Borrar: borra la selección elegida
- Intersección: selecciona elementos comunes a las selecciones escogidas. Para marcar varias selecciones, se utiliza la tecla CTRL.

- Unión: Suma las selecciones escogidas. Para marcar varias selecciones, se utiliza la tecla CTRL.

- Invertir la selección actual: Invierte la selección elegida, seleccionando el resto del mapa.

- Substracción: Resta selecciones elegidas.

#### **ATLAS DE LA VULNERABILIDAD URBANA EN ESPAÑA.**

Todos los resultados de estas operaciones se visualizan en el cuadro general de selección.

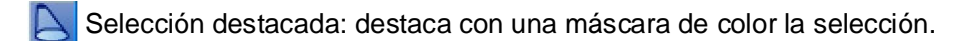

Zoom en la selección: permite realizar un zoom a la selección.

Deseleccionar: cierra el cuadro de selección.

**ATLAS DE LA VULNERABILIDAD URBANA EN ESPAÑA.** 

# **3.3.- CUADRO SELECCIONAR UN INDICADOR Y GENERACIÓN DE CARTOGRAFÍA.**

**Cuadro de diálogo "Seleccionar un indicador".** 

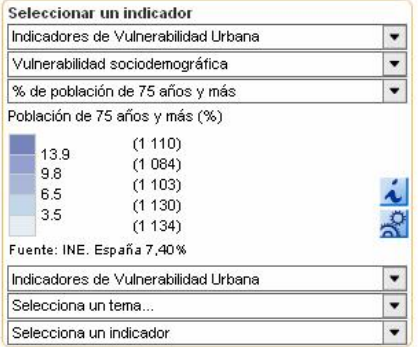

El cuadro de diálogo % eleccionar un indicador + permite la representación por coropletas o por símbolos.

La parte superior de los menús desplegables corresponde a la representación por coropletas, la inferior a la representación por símbolos. Entre ambas, se encuentra la leyenda.

#### **Representación de mapas por coropletas: Selección de un mapa temático.**

Para la representación de mapas por coropletas, se debe seleccionar en la primera línea desplegable uno de los 4 dominios (*Indicadores de Vulnerabilidad Urbana, Análisis contextual de la Vulnerabilidad Urbana, Índices de Desigualdad Urbana, o Índices Sintéticos de Vulnerabilidad Urbana (Clasificación Multicriterio*).

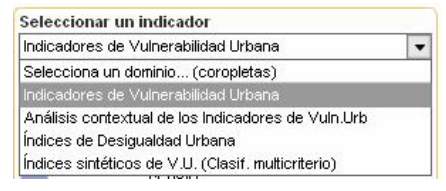

Después, en la segunda línea desplegable el tema:

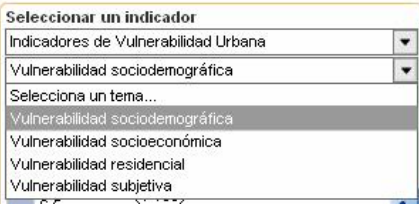

Y, en la tercera, el indicador o índice a representar en el mapa.

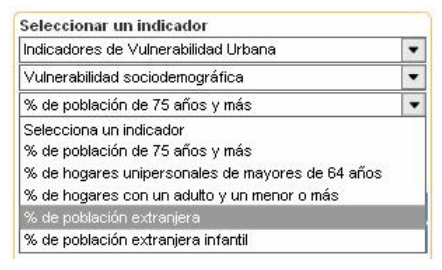

#### **ATLAS DE LA VULNERABILIDAD URBANA EN ESPAÑA.**

El listado y la información completa sobre todos los indicadores puede consultarse en el documento *"Atlas de la Vulnerabilidad Urbana en España: Metodología, contenidos y créditos".*

Por defecto, al comenzar la sesión siempre aparece el mapa en el que se representa el indicador *"Porcentaje de población de 75 años y más".* 

La leyenda aparece en el centro del cuadro % Seleccionar un indicador +

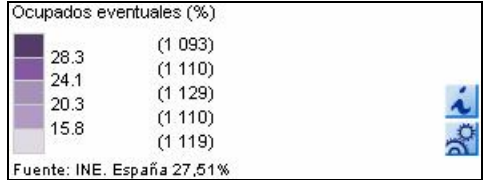

En la leyenda aparece el nombre del indicador que se está representando, la Fuente de los datos, y . si procede, según el caso- el valor correspondiente a España.

Es posible acceder a más información sobre cada indicador mediante el icono  $\Box$ :

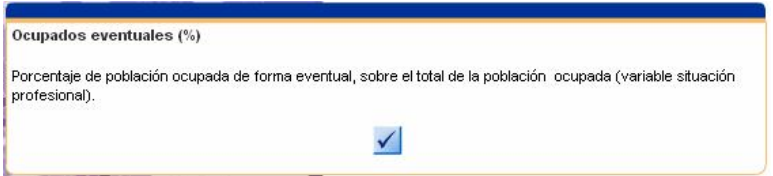

Por defecto, la representación por coropletas se realiza con 5 intervalos predefinidos. En la leyenda aparecen los valores que limitan cada uno de estos intervalos, y el número de secciones censales (de las visualizadas en pantalla) que contiene cada intervalo.

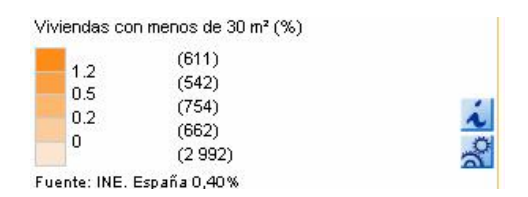

#### **Cuadro de diálogo** *"Análisis de parámetros".*

A través del icono es posible personalizar a voluntad del usuario esta representación, cambiando la que se ofrece por defecto, accediendo a un nuevo cuadro de diálogo flotante denominado *"Análisis de parámetros".* 

**ATLAS DE LA VULNERABILIDAD URBANA EN ESPAÑA.** 

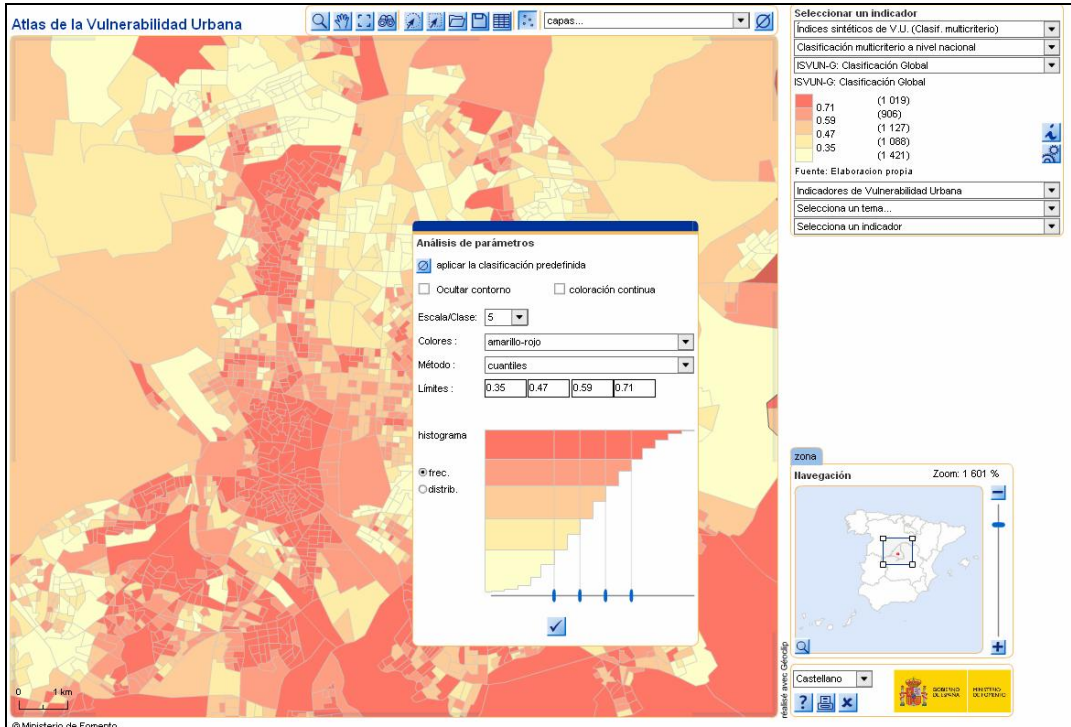

En este cuadro *"Análisis de parámetros"* se puede elegir entre colorear por coropletas (en los que se definen intervalos del rango de valores, a los que se hace corresponder un color) y coloración continua.

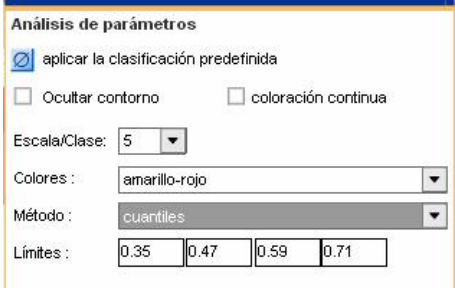

Se ofrecen varios desplegables mediante los cuales se puede personalizar la representación.

En el desplegable Escala/Clase:  $\boxed{5}$   $\boxed{ }$  se puede elegir un número de intervalos entre 3 y 8 (por defecto, se ofrecen 5).

En el desplegable Colores: amarillo-rojo **en la color de la gama de** colores dentro de un menú con varias gamas de colores predeterminadas.

En el desplegable Método: cuantiles en el ville de la método de definición de los intervalos, que puede ser: Cuantiles, Jenks (K-means), Múltiplos de la Desviación típica o Logaritmo+ múltiplo de la desviación típica estándar. Por defecto se ofrece el método % auantiles +, que asigna aproximadamente el mismo número de secciones a cada uno de los intervalos.

#### **ATLAS DE LA VULNERABILIDAD URBANA EN ESPAÑA.**

Los valores del indicador representado que actúan como límites de cada uno de los intervalos pueden ajustarse también introduciéndolos manualmente en el cuadro:

Límites:  $0.35$ 0.47 0.59 0.71

En el caso del dominio *Indicadores de Vulnerabilidad Urbana*, correspondiente a los 20 indicadores de vulnerabilidad, para la definición de estos límites puede ser interesante tener en cuenta como referencia el valor del indicador correspondiente a España que se ofrece en la leyenda de cada mapa, junto a la *Fuente*.

En todo caso, en el cuadro de diálogo *"Análisis de parámetros"* aparece un histograma (que es posible visualizar por frecuencia o distribución) en el que aparece representado el rango de valores de la variable representada. Estos histogramas son muy útiles también para la definición de los límites de los intervalos, que pueden moverse manualmente sobre los propios histogramas.

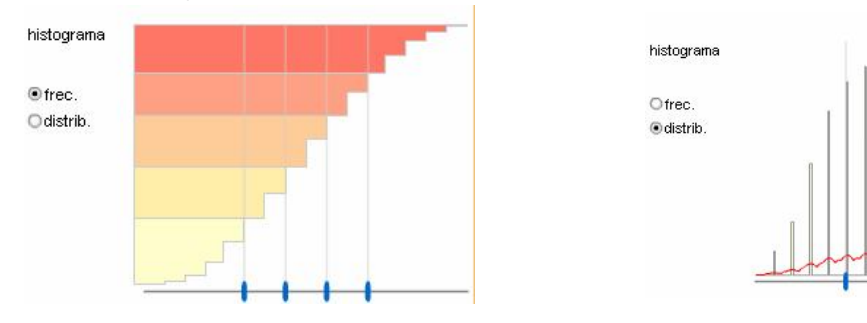

Sólo en el caso del dominio *Análisis contextual de la Vulnerabilidad Urbana*, los intervalos prefijados por defecto son 6 y no es posible modificarlos por el usuario.

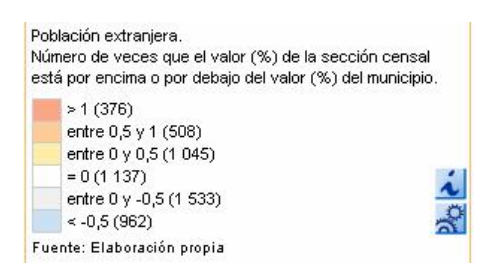

En el caso de elegir la representación por coloración continua en el cuadro *"Análisis de parámetros"*, dentro de una misma gama de color se realiza una gradación de intensidad o tono en el color de manera proporcional al valor del indicador a representar. En este caso, sobre el histograma es posible identificar las secciones y los valores correspondientes a cada tono de la gradación.

En el modo de representación por coloración continua también es posible activar u ocultar el contorno de las secciones.

#### **ATLAS DE LA VULNERABILIDAD URBANA EN ESPAÑA.**

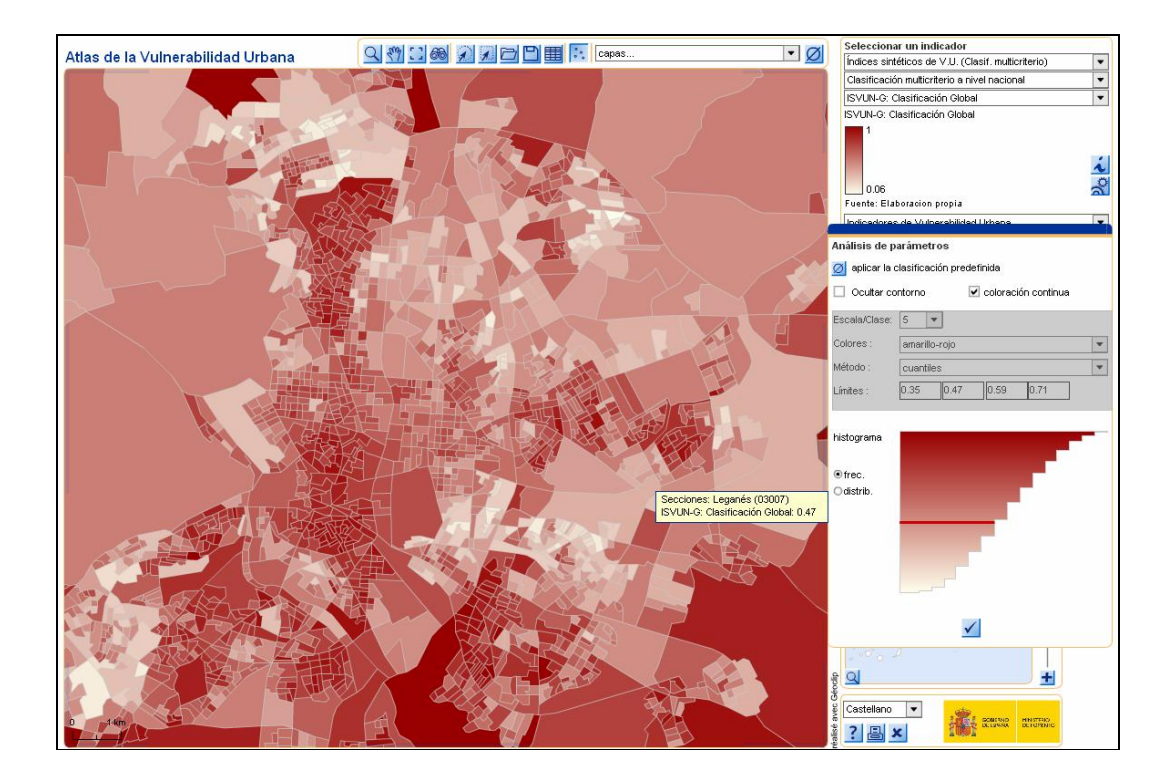

En el modo de representación por coloración continua también es posible activar u ocultar el contorno de las secciones.

Mediante la opción <sup>de aplicar la clasificación predefinida del cuadro de diálogo *"Análisis de*</sup> *parámetros"* es posible volver a aplicar la clasificación predefinida por defecto, que lleva el mapa a su vista original.

#### **Generación de Cartografía: Representación por símbolos.**

Para el análisis por símbolos, tras seleccionar la magnitud a representar del listado .<br>Selecciona un dominio… (símbolos) ٠ que aparece en la parte inferior del cuadro de diálogo Selecciona un tema..  $\overline{\phantom{0}}$ Selecciona un indicador

% Deleccionar un indicador<sub><sup>\*</sup></sub> podemos acceder a través del icono <sup>27</sup> *Marámetros*+a un nuevo cuadro de diálogo mediante el cual se pueden personalizar los parámetros que definen los símbolos:

**Cuadro de diálogo "Análisis de Parámetros" para símbolos.** 

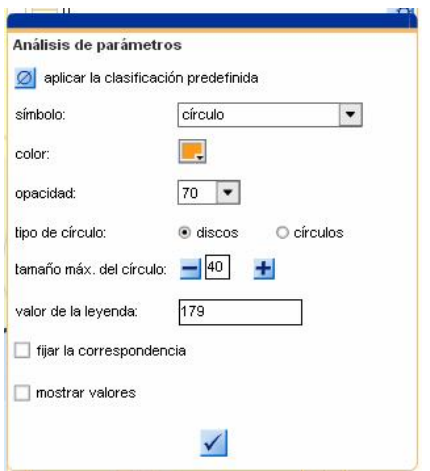

Contiene las siguientes utilidades:

- · *Símbolo:* permite seleccionar el tipo de símbolo (círculo, esfera y caja)
- · *Colores*: permite elegir colores predeterminados de la paleta desplegable. Esta opción solo está activa si tenemos seleccionado como símbolo el círculo.
- · *Opacidad:* permite cambiar la opacidad del símbolo. Esta opción solo está activa si está seleccionado como símbolo el círculo.
- · *Tipo de círculo:* permite seleccionar para el tipo de símbolo discos; que contiene el círculo relleno, o círculos; solo la línea de la circunferencia.
- · *Tamaño máximo del símbolo:* permite modificar el tamaño del símbolo agrandándolo o reduciéndolo.
- · *Fijar correspondencia:* al marcarlo fija la correspondencia entre los valores máximo y mínimo.
- · *Mostrar valores:* al marcarlo muestra los valores que corresponden al símbolo.

## **3.4.- CUADRO DE NAVEGACIÓN Y SALIDAS**

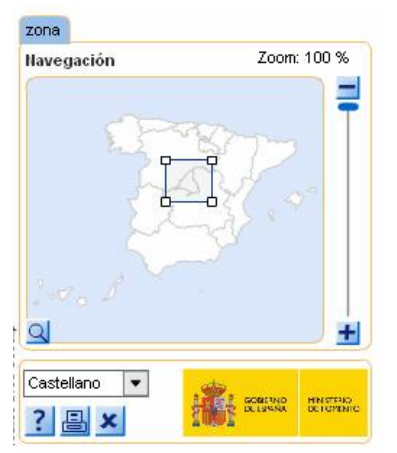

#### **Cuadro de Navegación y Salidas.**

En la parte inferior derecha de la pantalla aparece el cuadro de navegación, en el que es posible ajustar el zoom, la pestaña de selección del idioma (castellano/inglés), y la pestaña con las funciones: *Ayuda, Imprimir/Exportar* y *Cerrar.*

La aplicación sólo permite visualizar en la pantalla un zoom máximo correspondiente a un cuadrado de unos 250x250 Kms, dentro del cual es posible descender al detalle de un cuadrado de aproximadamente 2,5x2,5 Kms de lado.

El icono<sup>7</sup> *%>>>>* Ayuda+permite acceder a una Ayuda simple on line.

El icono *"Imprimir/Exportar"* permite acceder al modo pre-impresión. Es posible prediseñar parte del mapa antes de su exportación o impresión. A la izquierda de la ventana de visualización aparecen una serie de herramientas para editar la vista imprimible del mapa.

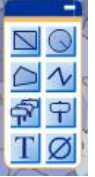

Herramientas de dibujo: rectángulo, círculo, polígono, polilínea.

- · Herramientas de dibujo: rectángulo, círculo, polígono, polilínea.
- · Etiquetas: etiquetas automáticas; marca las etiquetas automáticamente, etiquetar; permite editar el contenido de las etiquetas, así como etiquetar solo los ámbitos deseados.
- · Texto: permite escribir un texto en el mapa, título, nota...
- Borrar todo: borra todos lo elementos de la edición en la vista de preimpresión.

#### **ATLAS DE LA VULNERABILIDAD URBANA EN ESPAÑA.**

A la derecha de la ventana de visualización se muestra un recuadro blanco, en el que se pueden incluir comentarios propios sobre el mapa.

Una vez terminada la edición del mapa, el icono **o permite exportarlo con distintos** formatos (JPG, PDF, PNG, GIF, etc.), y el icono **a** abre el cuadro de diálogo de impresión.

Para salir del modo pre-impresión y volver a la vista normal, se debe pinchar cancelar.

## **4.- ¿CÓMO HACER UN MAPA?**

Para explicar cómo generar un mapa, la mejor forma es realizando un ejemplo:

Lo primero es saber qué queremos representar. En este caso se va a representar el número absoluto de viviendas con menos de 30 m<sup>2</sup> sobre un mapa de coropletas del porcentaje de viviendas en edificios en mal estado de conservación en la ciudad de Málaga.

Comenzamos centrando el mapa sobre la ciudad elegida:

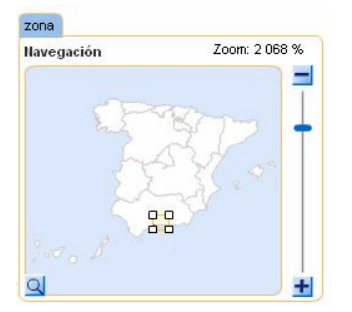

Después elegimos en cuadro de diálogo *"Seleccionar un indicador"* el listado de indicadores el correspondiente al *Porcentaje de viviendas en edificios en mal estado de conservación.* 

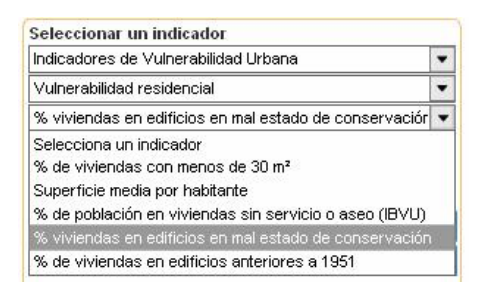

Esto permite visualizar en el mapa la representación por coropletas, presentándose por defecto 5 intervalos predefinidos.

La aplicación informática calcula estos 5 intervalos por defecto por el método cuantiles, definiendo los límites entre ellos de modo que aproximadamente contengan el mismo número de secciones censales, del total de las visualizadas en pantalla.

Por defecto, se obtiene el mapa siguiente:

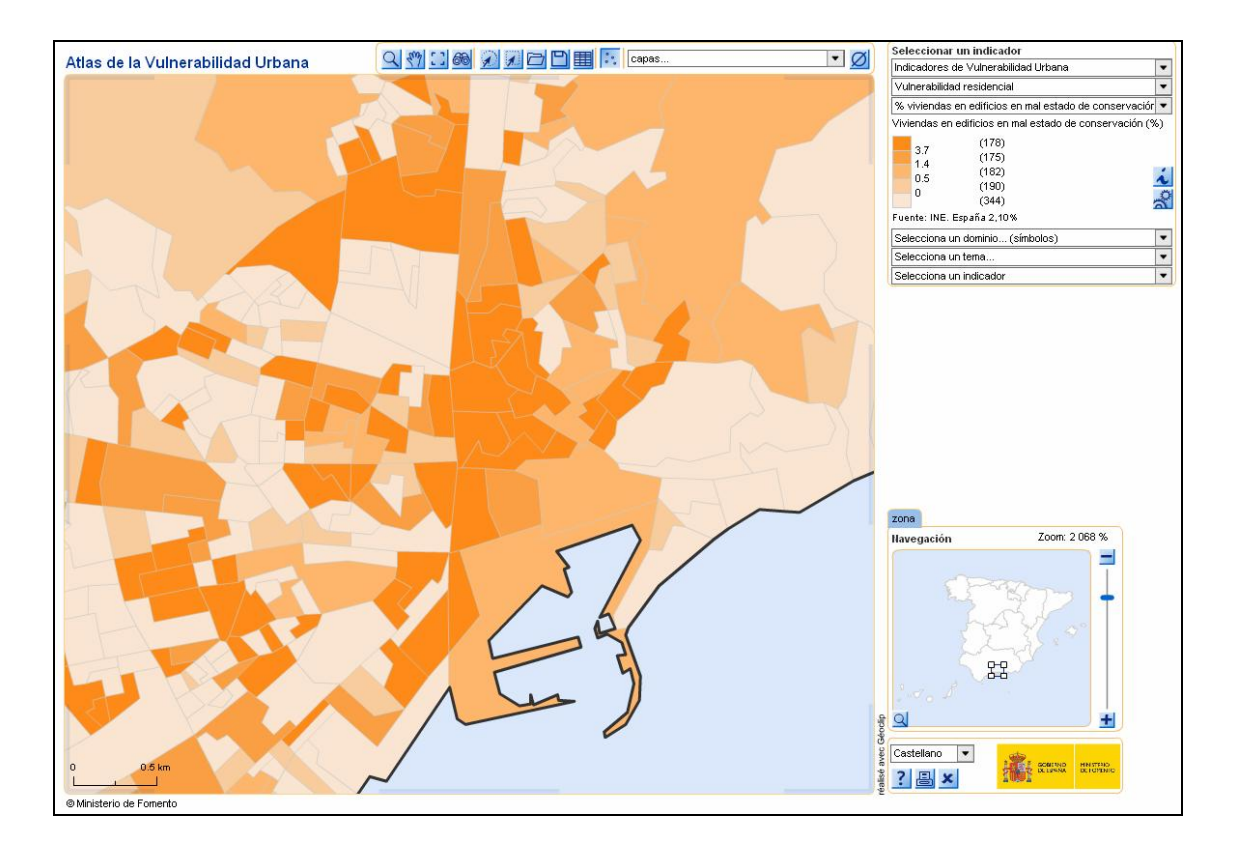

Para personalizar la representación por coropletas, se puede acceder al cuadro de diálogo %2016 intervalors de parámetros<sup>+</sup>y modificar el número de intervalos, por ejemplo a cambiarlo de 5 a 8, y la gama de colores a *amarillo-rojo*. El mapa obtenido es el siguiente:

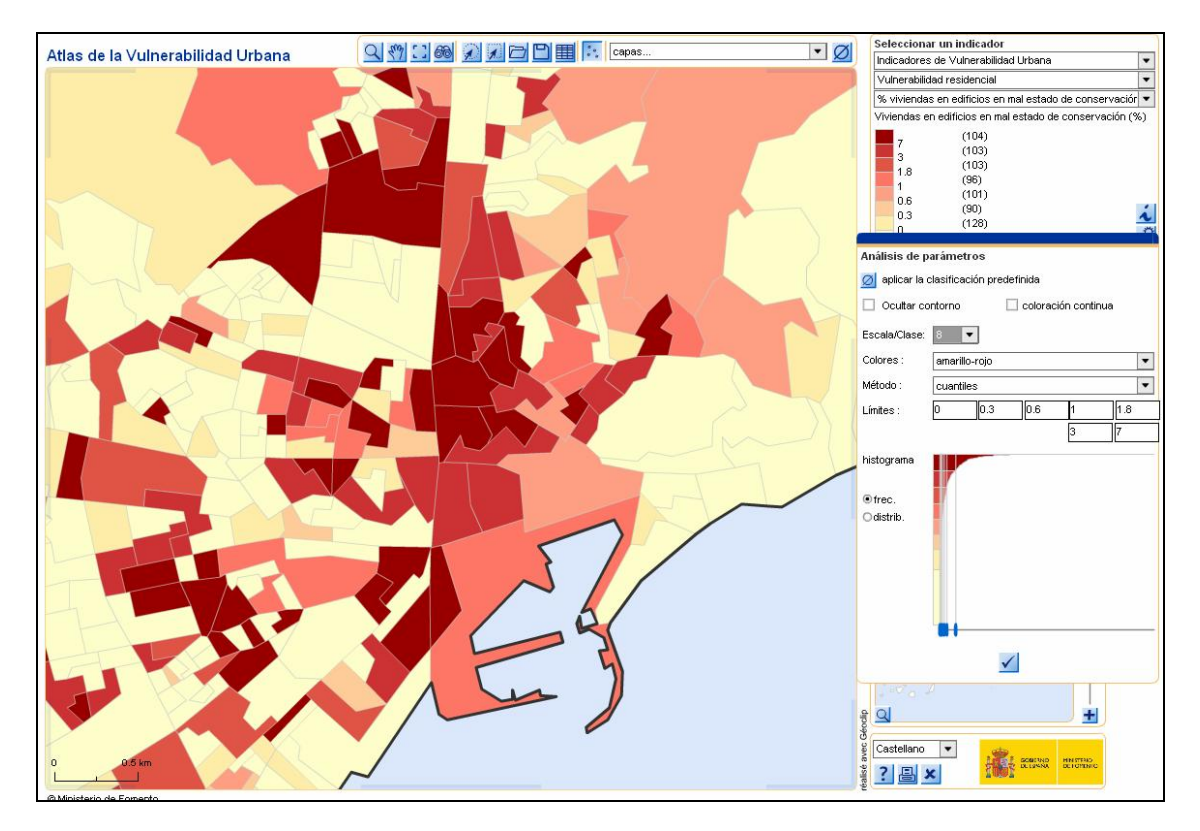

**ATLAS DE LA VULNERABILIDAD URBANA EN ESPAÑA.** 

Si queremos modificar los límites que definen los intervalos, podemos hacerlo manualmente o por los distintos métodos que se ofrecen. En este caso, partimos de los límites entre intervalos predefinidos por el método de  $0.3$  $\overline{a}$ .o Límites: 0 1.8 cuantiles,  $\frac{1}{3}$   $\frac{1}{7}$  y teniendo en cuenta que el valor

del Porcentaje de viviendas en edificios en mal estado de conservación para España es del 2.1 (como puede verse en la leyenda), elegimos los nuevos intervalos como múltiplos y submúltiplos de este valor: 0; 0.525; 1.05; 2.1; 4.2; 8.4 y 16.8 y los introducimos manualmente, obteniendo un nuevo mapa:

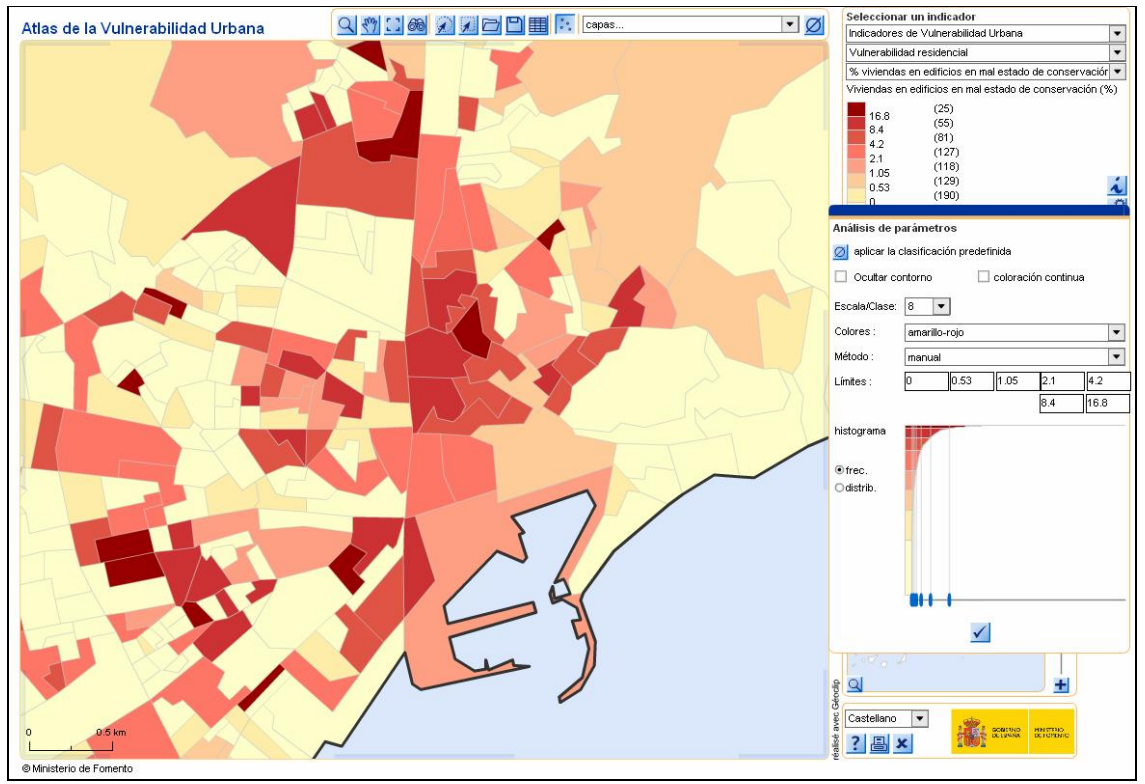

En el histograma podemos comprobar la distribución y la frecuencia de estos valores en las secciones censales. Los histogramas son especialmente útiles para ajustar los límites de los intervalos de representación de las coropletas.

Tras aceptar, en la leyenda aparecen los nuevos intervalos y (entre paréntesis) el número de secciones visualizadas en el mapa incluidas en cada intervalo.

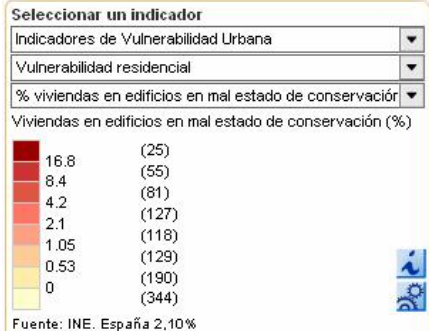

Para introducir la representación mediante símbolos del número absoluto de viviendas con menos de 30m<sup>2</sup>, elegimos esta magnitud dentro de la parte inferior del cuadro de diálogo  $%$ *Seleccionar un indicador+</sub>* 

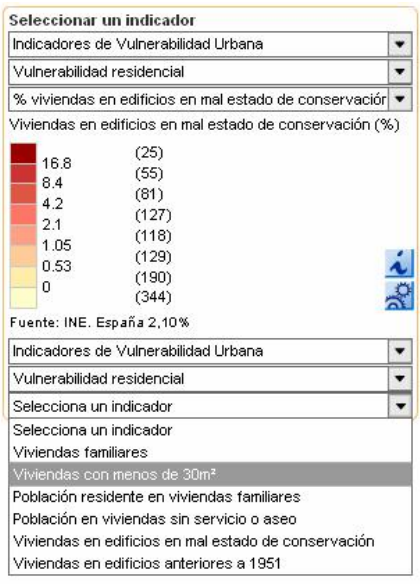

Y accedemos a la siguiente visualización:

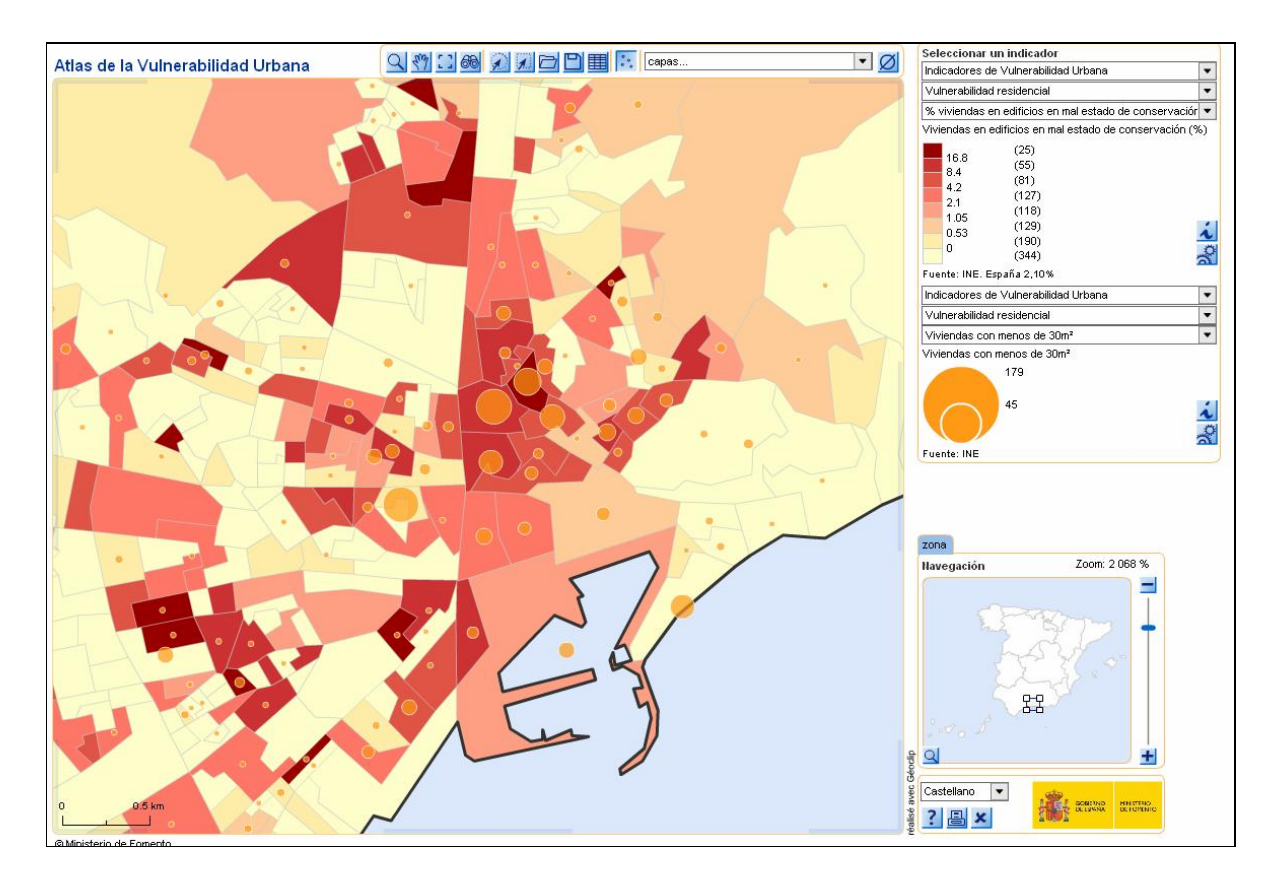

**ATLAS DE LA VULNERABILIDAD URBANA EN ESPAÑA.** 

Para personalizar la representación de los símbolos, se puede acceder a través del icono *R Rarámetros*<sup>+</sup>al cuadro de diálogo correspondiente.

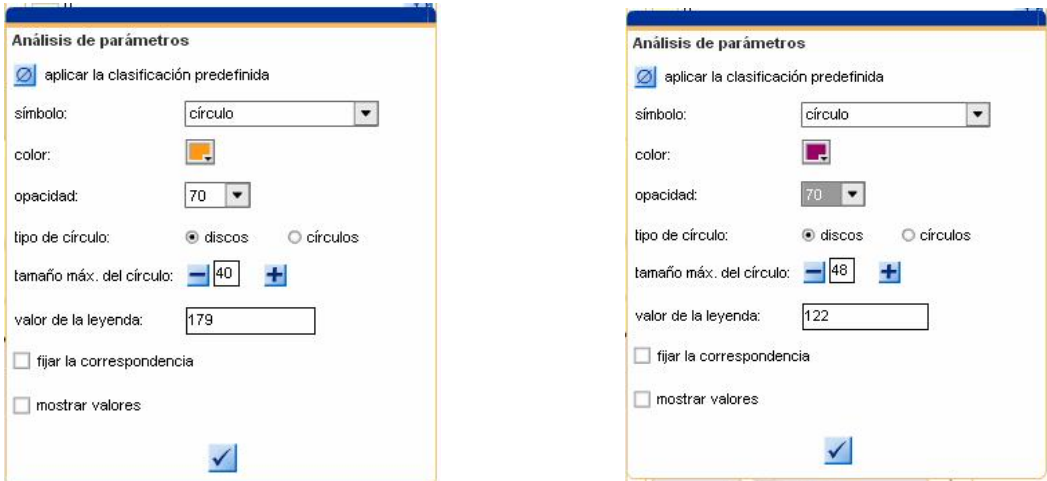

Cuadro de diálogo (entrada). Cuadro de diálogo modificado por usuario.

Finalmente, y una vez personalizados los símbolos por el usuario, se ha obtenido la siguiente visualización, que es la que va a exportarse en forma de mapa:

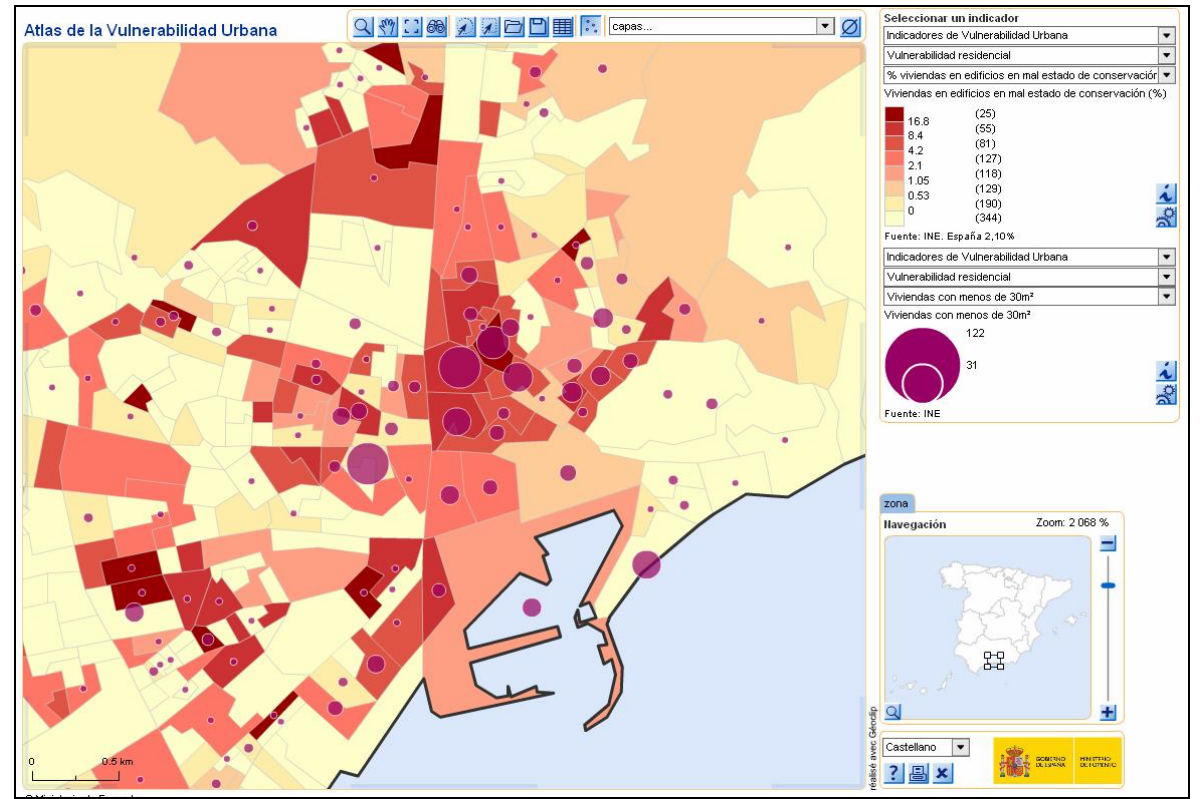

**ATLAS DE LA VULNERABILIDAD URBANA EN ESPAÑA.** 

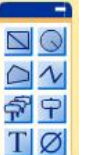

La caja de herramientas  $\frac{\triangle|N|}{\widehat{N}|P|}$  permite la maquetación final de mapa, pudiéndose

introducir, por ejemplo, los rótulos (nombre y valores de las variables representadas) de las secciones censales que nos interese:

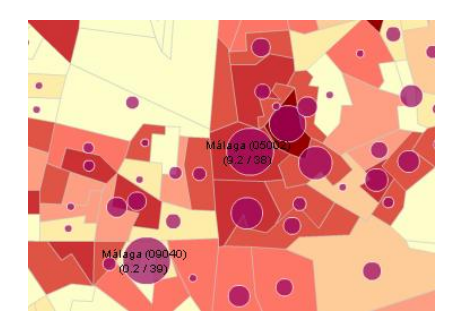

También aparece un cuadro donde es posible introducir texto, como por ejemplo el título de mapa.

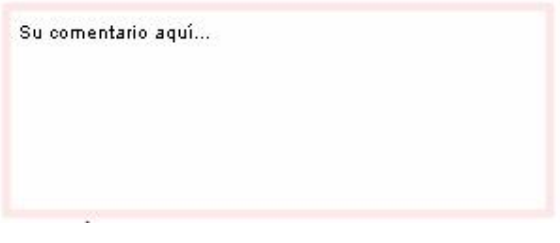

Finalmente, los iconos permiten acceder a un cuadro de diálogo de impresión

convencional o de exportación del mapa a otros formatos:

Гō

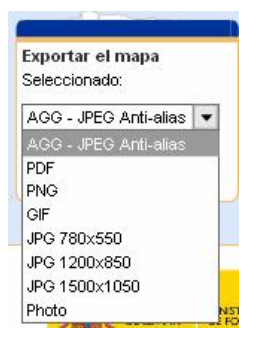

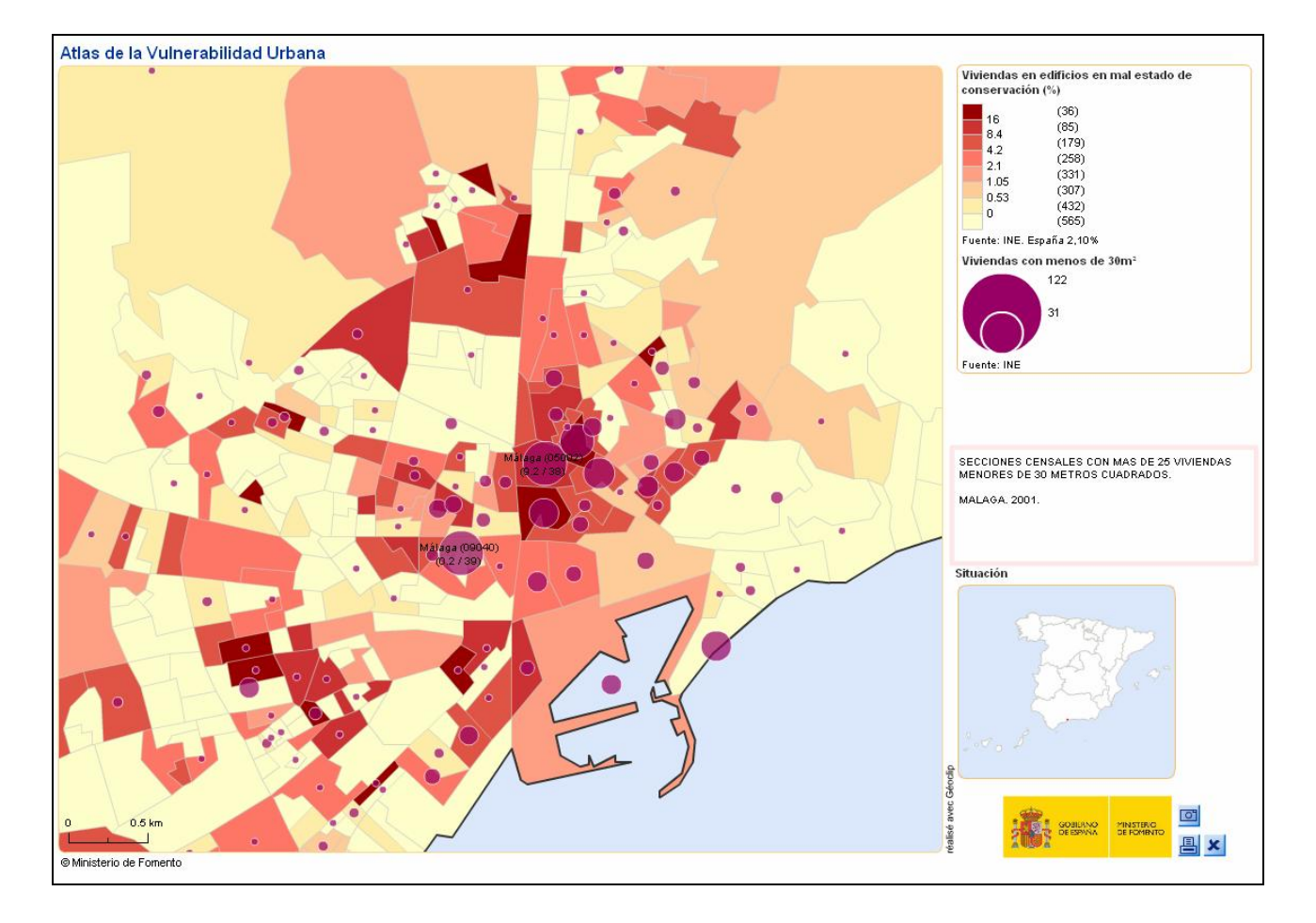

El resultado final del mapa es el siguiente: